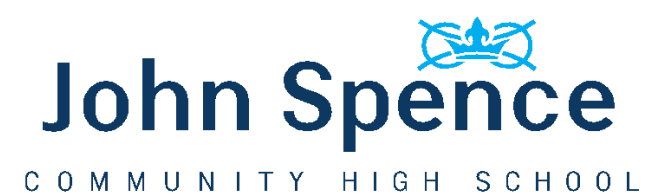

## **Advice for Parents – Helping your child login to ShowMyHomework**

Your child will probably be more than familiar with how to access our ShowMyHomework platform and we know that many access through their phones where passwords will be saved so hopefully there should not be a problem for the vast majority.

To access Show My Homework either type this into a web browser or use [www.teamsatchel.com.](http://www.teamsatchel.com/) At the top right it says log in. Click to log in.

- 1. Make sure your child is logging onto Showmyhomework as a student (end tab under log in).
- 2. They need to put in the name of the school they attend and their username
- 3. If they have forgotten their password they need to click the forgotton password link. A new password will be sent to the e-mail address they typed in when they joined Showmyhomework.
- 4. Log on to their e-mail and follow the instructions to reset their password.

Do not worry if your child is struggling to login. If students still cannot log in to their personal homework log they can access all homework that has been set for their year group using the following steps:

- 1. Search ShowMyHomework on Google
- 1. Type in John Spence High School in the search icon
- 2. Select your child's year

All homework for the full year group can be seen. If the homework is for everyone in the whole year group, it will say Year 10 and the subject.

Individual teachers may also set homework and in this instance the names of the class will also be shown with the teacher's name so students will know if it is for them.